**Transaction # 600012236** 

# **TRANSACTION DETAILS SIDEBAR**

The Transaction details view will display a **sidebar** showing your Inbox items, allowing you to move between them without returning to the Inbox.

- While viewing a transaction's details, click any link in the sidebar to view another transaction.
- Items that require action are highlighted in yellow.
- The transaction you are currently viewing will be noted by a black triangle left of the name.
- The sidebar list will default to the same sort order/view as your Active Transactions Inbox.
- Printing the transaction details will not print the sidebar.

### **OTHER INBOX IMPROVEMENTS**

To maximize Inbox efficiency for Approvers, the following changes have been implemented:

- The default order for active transactions in the Inbox will be as follows:
	- 1. transactions requiring approval by only you
	- 2. transactions requiring approval by you or another approver
	- 3. transactions requiring approval by other approvers
	- 4. transactions requiring processing by the Service Center
- Rejected transactions will move from active to history immediately, helping keep your inbox free of items that no longer require action
- Transactions will be automatically routed to all approvers
- Time-out before your session expires has been increased from 30 to 60 minutes.

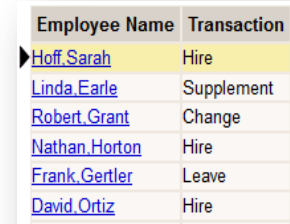

Change

Linda.Earle

Pending Approval by Dlc Approver 1.

Hire Transaction for Sarah Hoff, 900058310

#### **Employee details**

**Status** 

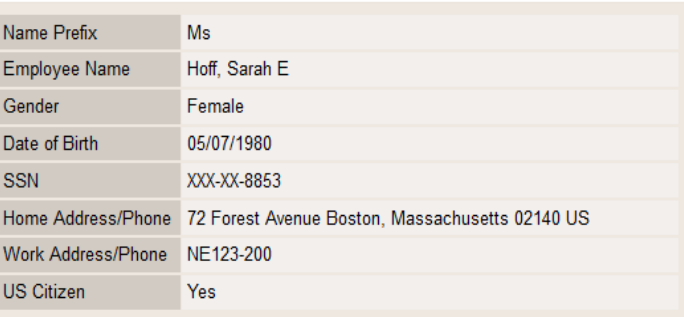

Return to Inbox

# **SEARCH ENHANCEMENTS**

Fields have been added and reorganized to make searching easier and faster:

- a. **Employee Name** and **MIT ID** are now at the top
- b. **Department Name** is a new search field. Use this to filter the search to show only those transactions within a particular department.
- c. **With Attachments** is a new search field. Checking this box searches only for transactions with attached files. For example, if you wish to find all attachments for a particular employee, enter the employee's name or MIT ID and check this box.

# **HR TRANSACTION APPROVER PREFERENCES**

The preferences page allows you to control Inbox settings to facilitate the way you work.

- 1. Select **HR Preferences** from the Employees tab in SAPweb.
- 2. Make changes to the following Settings as desired:
	- a. *Receive Approver Email Notifications:* Choose **No** if you prefer not to receive approver email notifications.
	- b. *Delete Transaction from History Display after:* Adjust this number anywhere from **1 to 90**, to control how long items stay in History.
	- c. *Default Approver Inbox Display:* Filter your Inbox to show only items needing approval
	- d. *Confirmation Page Display:* To move through your transactions faster, choose to **Skip the Confirmation page** after each approval or rejection
- 3. When finished adjusting your settings, click **Save.**

#### **Search for a Transaction**

Enter the search criteria for the transaction(s) you want to find. You can enter a single value or a range of values.

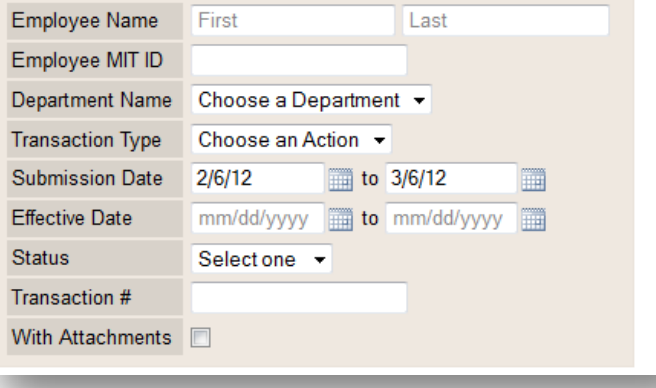

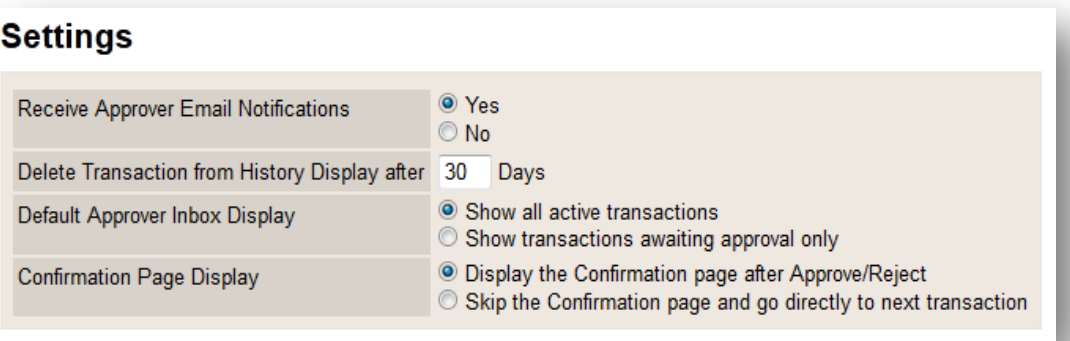